## Ручная установка личного сертификата в контейнер

Установка сертификата в контейнер, как правило, осуществляется автоматически. Ручная установка сертификата в контейнер может потребоваться только в исключительных случаях, когда автоматическая установка сертификата не была произведена успешно.

Для того чтобы установить личный сертификат в контейнер, откройте СКЗИ КриптоПро CSP (Пуск Панель управления КриптоПро CSP) и на вкладке Сервис нажмите кнопку Установить личный сертификат…

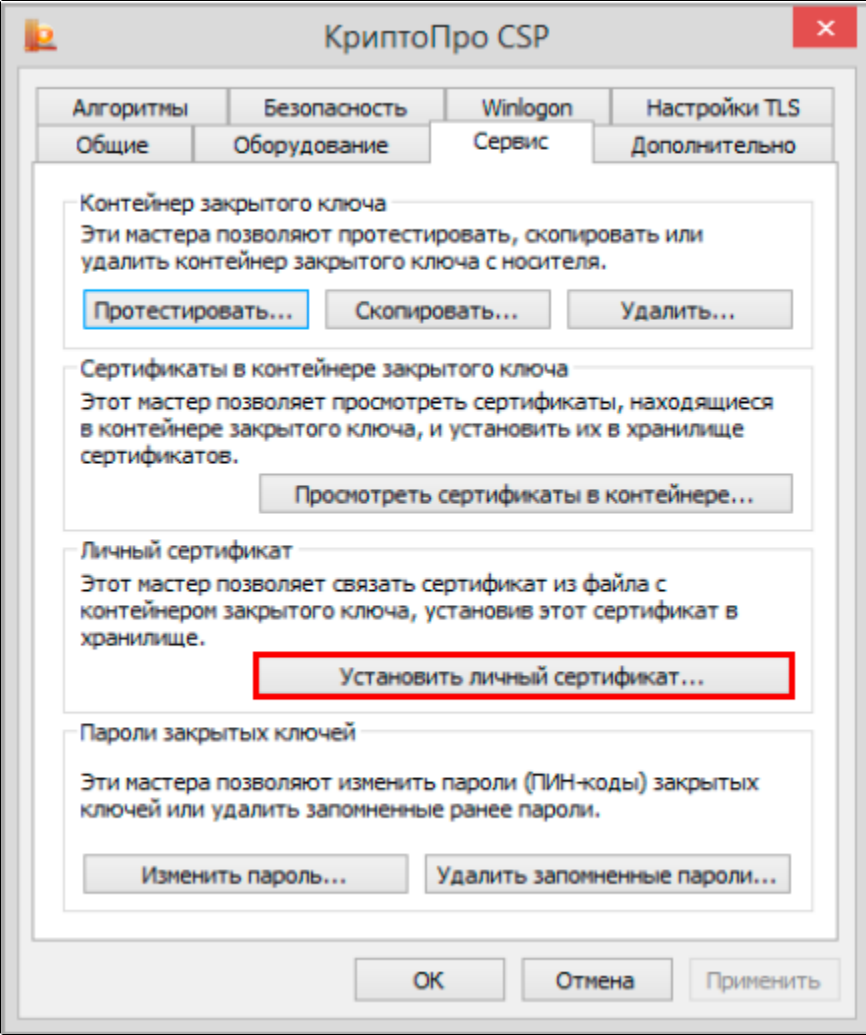

Далее будет предложено указать имя файла сертификата. Нажмите Обзор (1), укажите путь к файлу сертификата, после чего нажмите Далее (2):

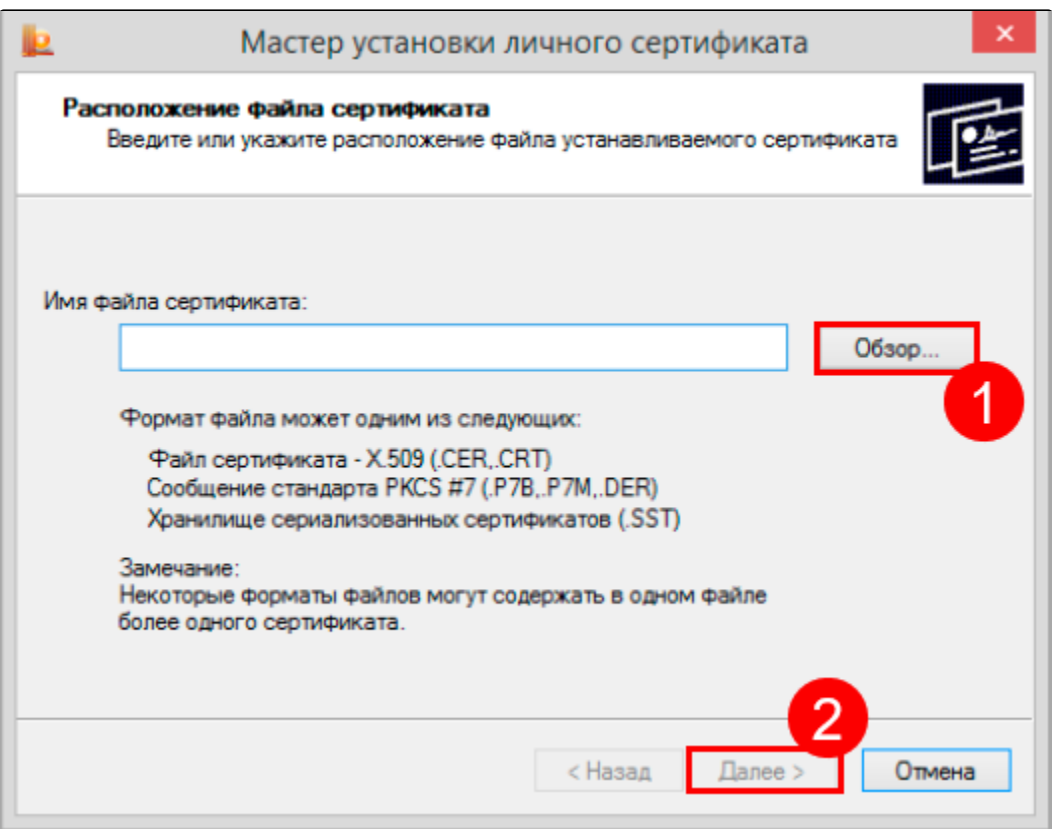

Откроется просмотр основной информации сертификата для установки. Более подробную информацию можно просмотреть, нажав на кнопку С войства (1). Для перехода к следующему шагу нажмите кнопку Далее (2):

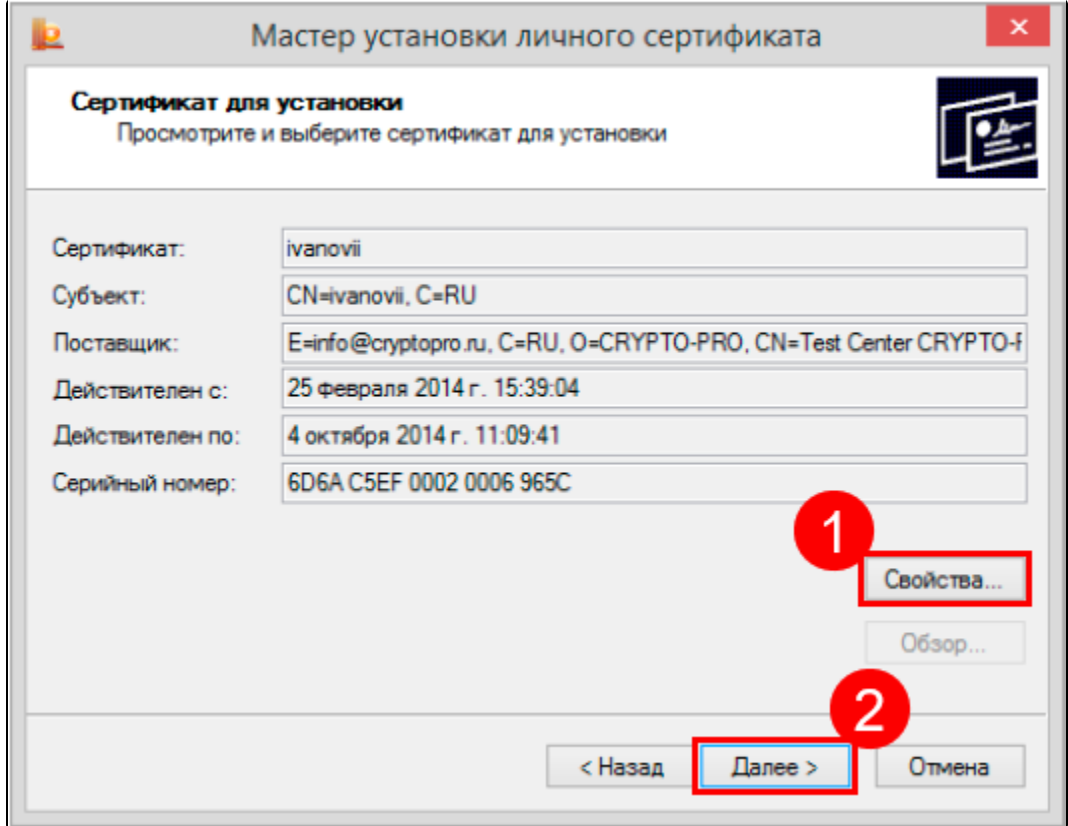

В строке Имя ключевого контейнера нажмите кнопку Обзор (1) и выберите контейнер из списка или воспользуйтесь функцией автоматического поиска подходящего контейнера среди доступных.

Для автоматического поиска проставьте флажок Найти контейнер автоматически (2). В блоке Введенное имя задает ключевой контейнер (3) ус тановите переключатель в положение Пользователь или Компьютер, в зависимости от того, в каком хранилище расположен контейнер. После того, как контейнер будет выбран, нажмите кнопку Далее (4).

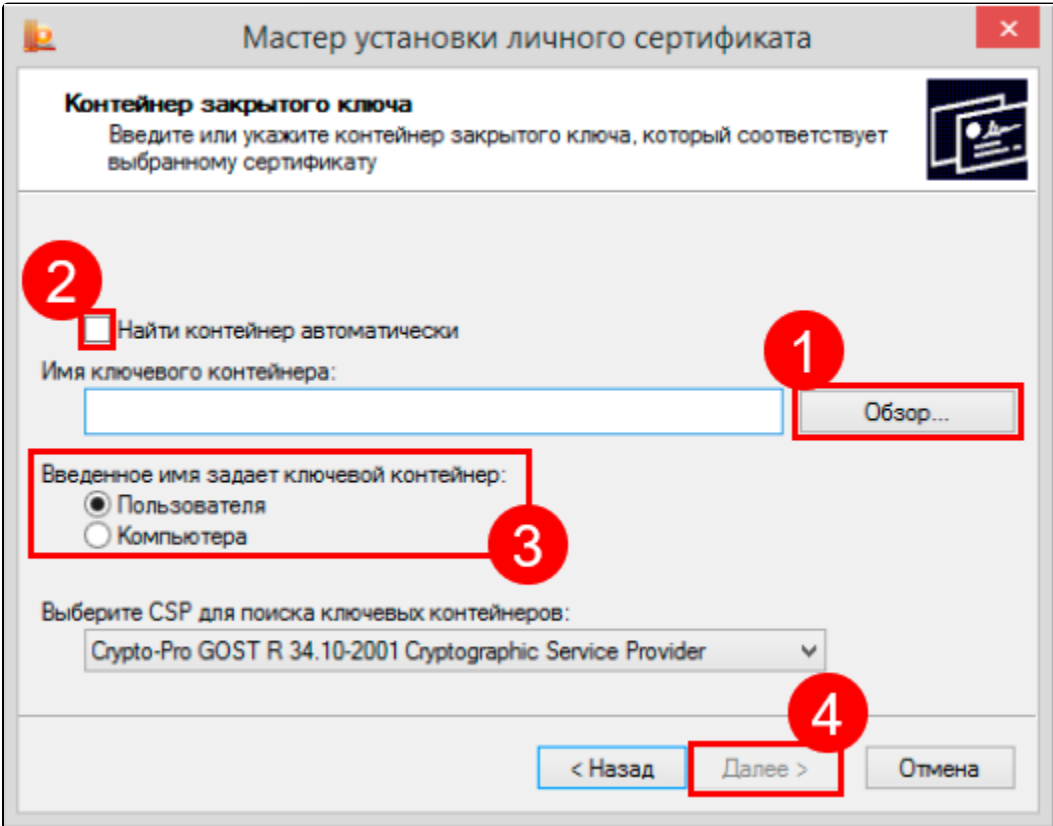

Если на доступ к закрытому ключу установлен пароль, то он будет запрошен. Введите пароль и нажмите кнопку Ок.

На следующем шаге с помощью кнопки Обзор (1) выберите хранилище для установки сертификата. Сертификат будет установлен в хранилище пользователя или компьютера, в зависимости от расположения контейнера закрытого ключа.

Проставьте флажок Установить сертификат в контейнер и нажмите кнопку Далее (2):

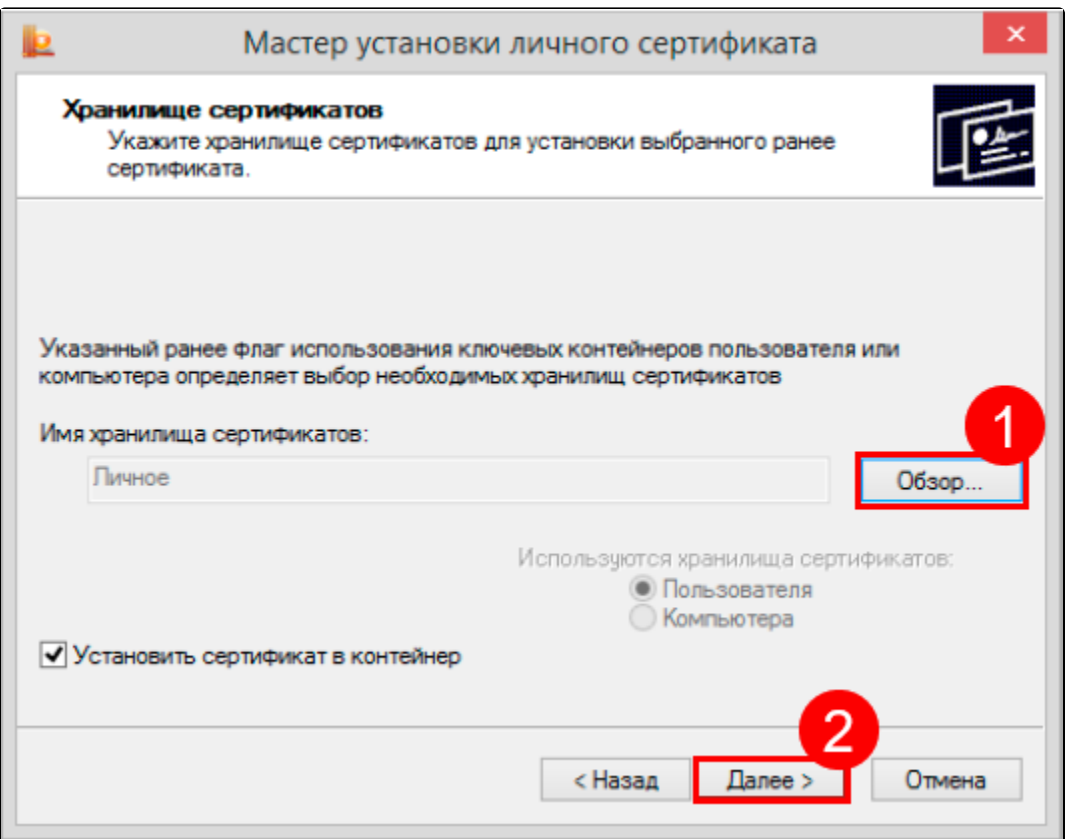

На последнем шаге проверьте правильность указанных параметров. Для выполнения установки сертификата нажмите кнопку Готово:

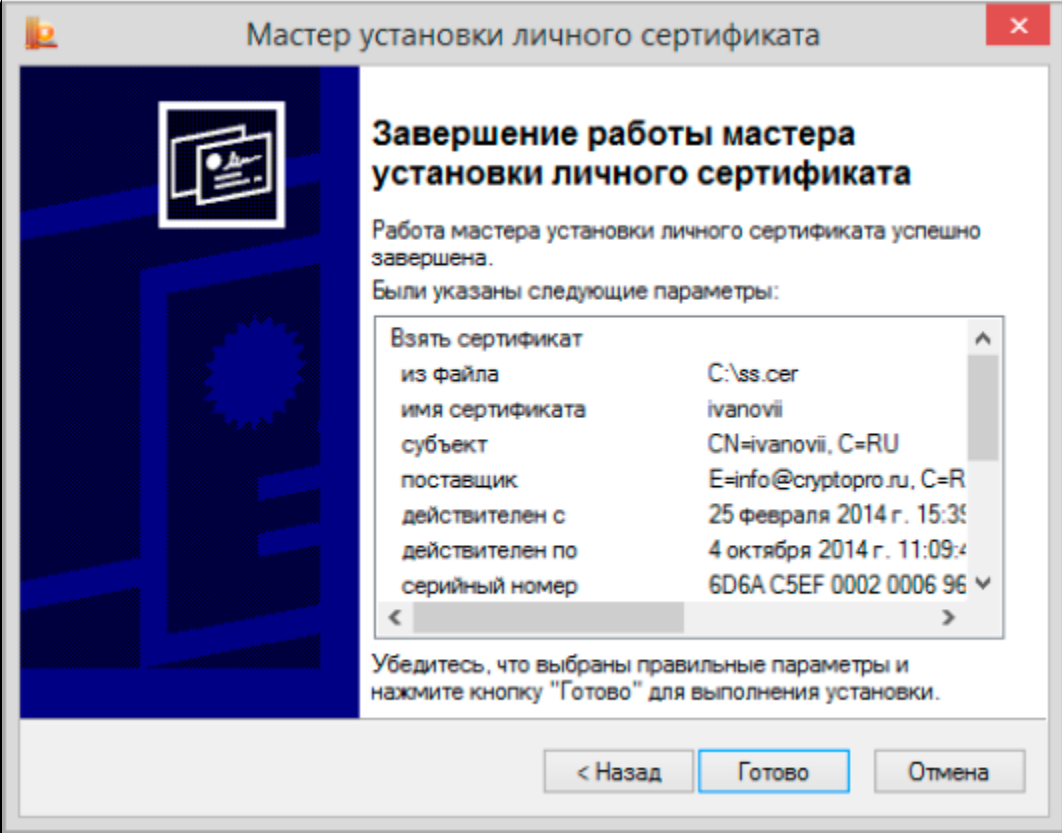